# Graph Editor Guide

Usage for Moderator / Admin

*Written by: Jeffrey Effendy (*[jeffrey.effendy@u.nus.edu](mailto:jeffrey.effendy@u.nus.edu)*) Edited by: Weiyu Zhang (*[Weiyu.zhang@nus.edu.sg](mailto:Weiyu.zhang@nus.edu.sg)*)* 

*Last updated: 29 June 2016* 

Content List:

- 1. Overview Features of the Editor
- 2. Create / Edit Node (Inserting Comment onto the Graph)
- 3. Create / Edit Edge (Linking between Comments)
- 4. Important note on usage

## 1. Overview features of the editor

Following is a snippet of the editor.

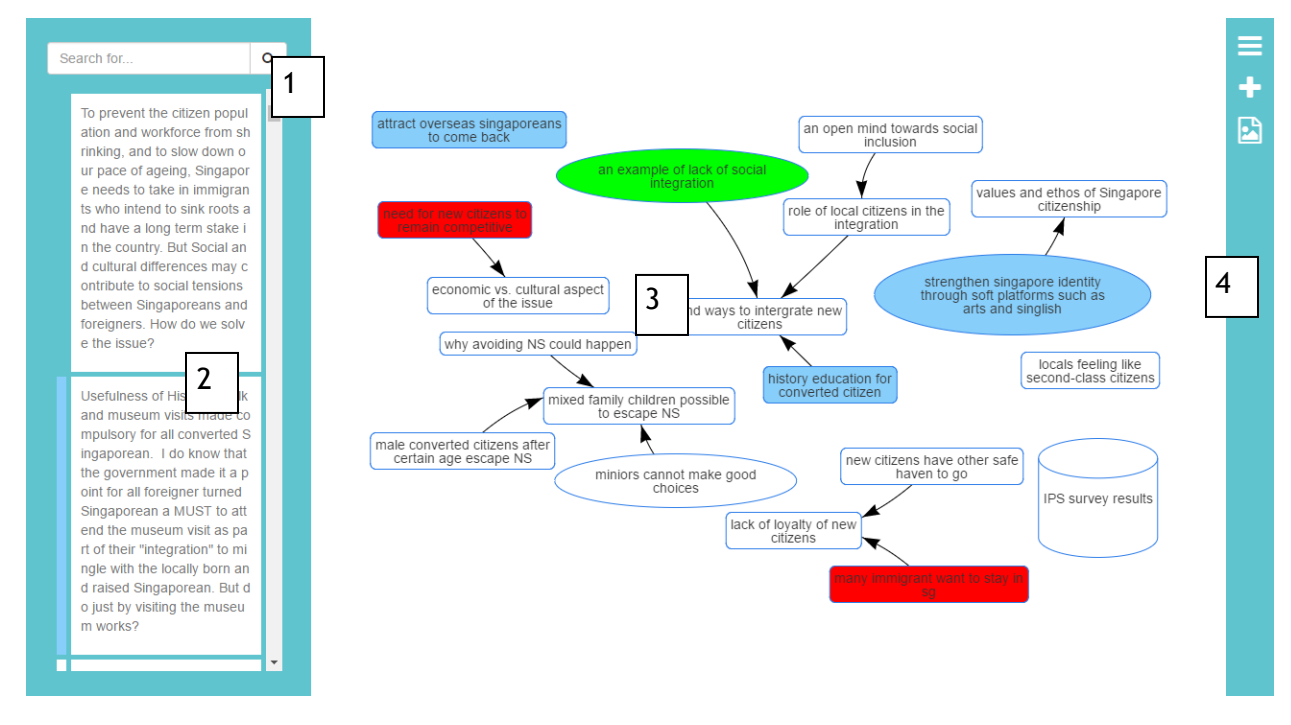

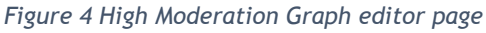

Features for the editor:

1. Search / Filter Box

The filter box is to filter out both the graph and the comment on the graph interface. The filter box can be used to filter color, shape or words from the comments. The box will detect whether the input is either color or shape, and if neither fits, the box will assume that a word search is carried out.

**Keywords used for color:** red, blue, green and white.

**Keywords used for shape:** ellipse, circle, box, rectangle and database.

#### 2. Comment Viewer

The comment viewer is a list of all comments generated with respect to a discussion. Comments are signaled using the same color that matches the color used in the graph.

The comment can be selected from the viewer. When selected, properties editor section will show up and also, the comment is highlighted both at the comment viewer and the graph viewer.

#### 3. Graph Viewer

The graph viewer is the visual representation of the graph created. If the discussion is new, the graph will be empty.

When a comment (node) is clicked, it will have the same effect as selecting a comment from the comment viewer.

To edit the comment link (edge), simply clicking the arrow that wished to be edited. The arrow (edge) is unidirectional.

#### 4. Toolbar

The toolbar provides additional tools to manipulate around the editor. Starting from the top:

- **Submenu Icon: It provides an extra navigation tools to use. When clicked, it opens** up new section whether to "change discussion" or "logout" from the editor.
- Create Link (edge) icon: When clicked, the user will enter "create link" mode. In this mode, the user can create link by simply dragging from one comment to another comment at the graph viewer. In addition, in this mode, all other operations are

locked. To exit, simply click the close icon at the toolbar,  $\mathbb{R}$  to exit the mode.

• Download Image icon: It converts the graph into JPG format when clicked.

# 2. Creating/Editing Node (Inserting Comment onto the Graph)

Initially, the graph viewer will be empty. To post a comment onto the graph viewer (creating a node), **simply double click on the comment** at the comment viewer. Note that, if the node is already created, an error message will appear, saying that "[ERROR] Duplicate node is not allowed".

To edit the properties (shape, color, etc), click on the respective comment (there is no difference between clicking on the comment viewer or on the graph viewer). A section will appear that includes a form to fill in. For node, there are three attributes that can be edited:

- Color: It will change the color of the node. Additionally, it will add color code on the comment viewer. It will be white initially.
- Shape: It will change the shape of the node. The shape will be box initially.
- Content: It will change the labelling of the node. The original contents will still be saved on the database and will not affect the original comment. It will only change the appearance on the graph. The original comment will be the initial content.
- Delete Button: It will delete the node from graph. The original comment will not be affected. Deleting the node will delete all the links connected to the node.
- Apply Button: Override the current with new attributes.

On the graph, issues will be the first layer nodes while the rests are second layer nodes.

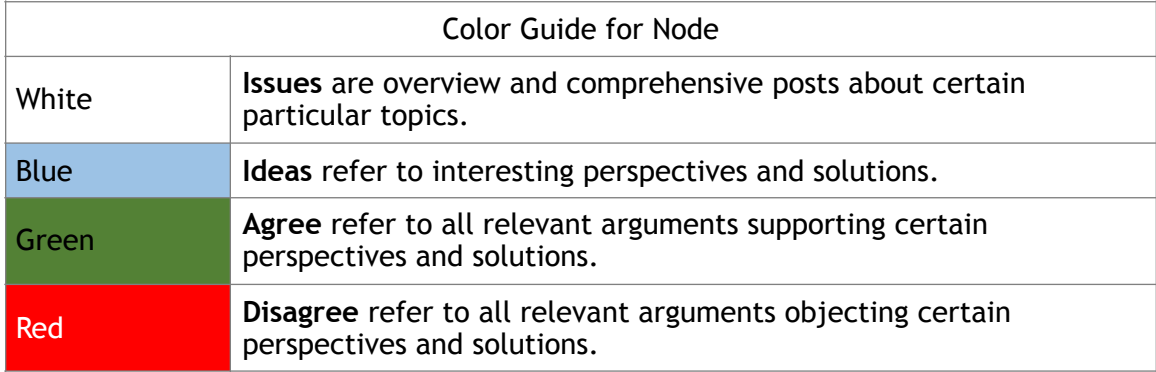

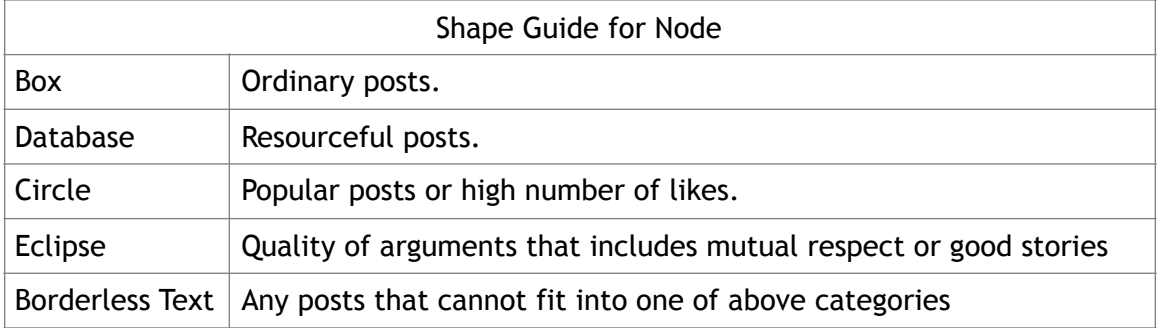

#### Extra Note:

- It is up to the moderator which shape / property to highlight about one post, if one post has multiple features mentioned above.
- Shape size depends on the text length.
- Shape size indicates the extent to which this particular feature is present.

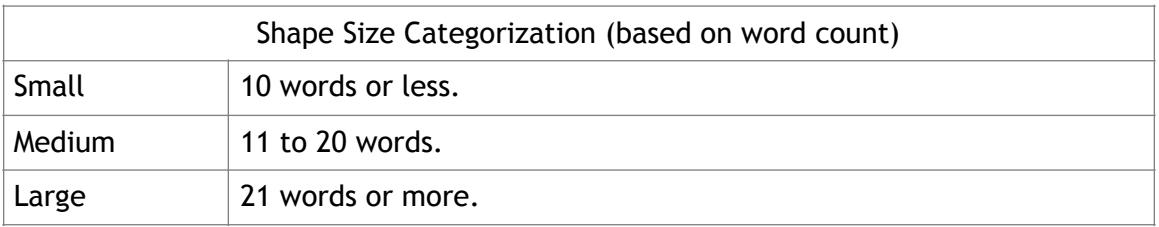

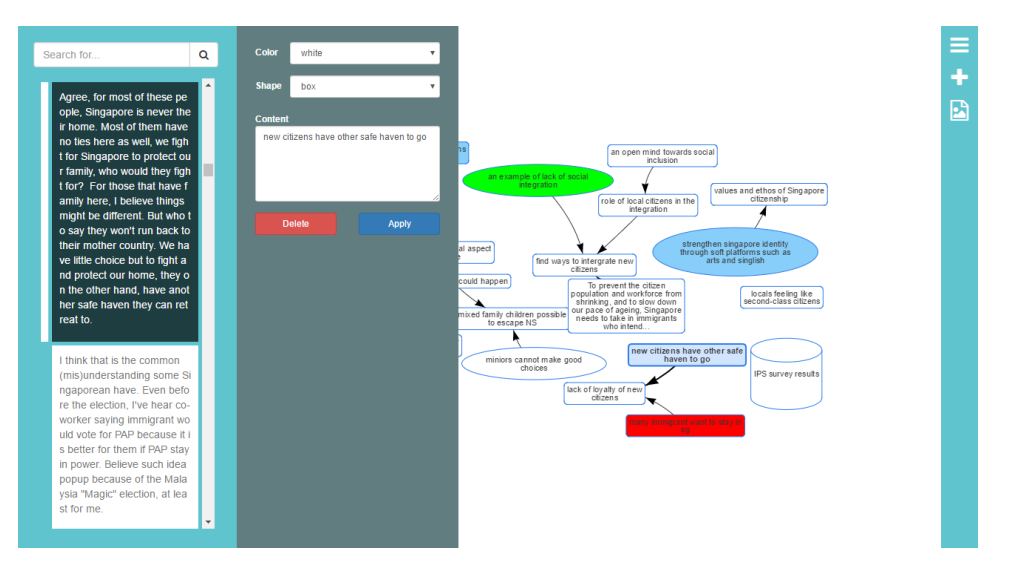

*Figure 5 High Moderation Graph Editor with node attributes editor opened* 

## 3. Creating/Editing Edge (Linking between Comments)

To create links (edges) between comments (nodes) on the graph, click on the plus icon on the toolbar to enter the "create link" mode. Drag from a node to another node. Note that, direction of the link (edge) matters. Dragging from node A to node B is different from node B to node A.

Similar to node, a link (edge) cannot have duplicate. An error will appear if the user tries to do so, "[ERROR] Duplicate edge is not allowed".

To edit the properties (shape, color, etc), click on the respective link. A section will appear that includes a form to fill in. For link (edge), there are three attributes that can be edited:

- Color: It will change the color of the link (edge). The default color is black. However, it is advised to only use black colored arrow to indicate relationship between comments.
- Thickness: It will change the thickness of the link (edge). Initially, it will have thickness of 1. Use thickness of 3 to indicate there are many connections.
- Text: It will change the labelling of the link (edge). Initially there will be no text or label. Use this to explain relationship between comments, if have to. It is advised to limit between 3 words.
- Delete Button: It will delete the edge from graph. The comments linked will not be affected.

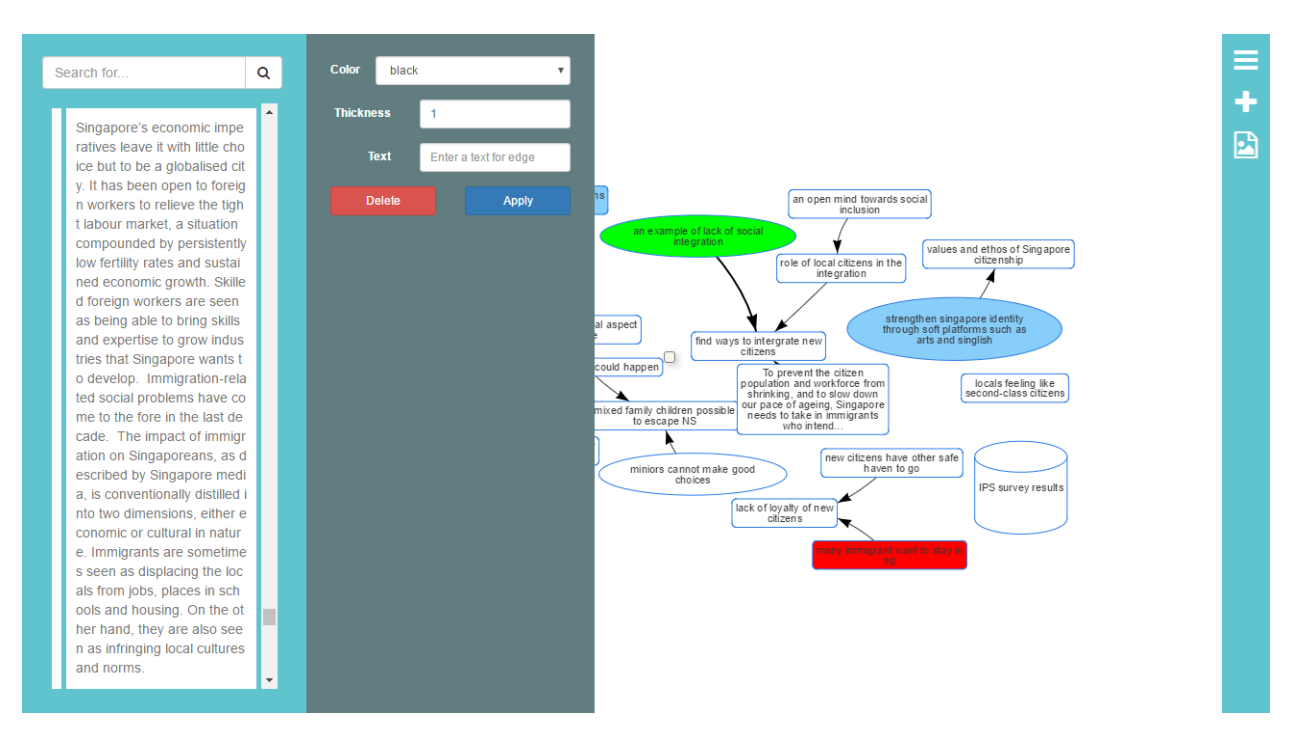

Apply Button: Override the current with new attributes.

*Figure 6 High Moderation Graph Editor with edge attributes editor opened* 

### 4. Important Note on the Usage

- The graph is automatically saved whenever any change is applied.
- Multiple moderators cannot edit the same graph from the same discussion. Multiple editors editing the same graph at the same time would override each other's edits.
- Deleting the comment from the online deliberation website will result the node to be hidden (if already created).
- In "create link" mode, all other actions are locked. Exit the mode to operate normally.

• On the search, searching nothing has the same effect of not searching for anything.